**MEMBERS HELPING MEMBERS** 

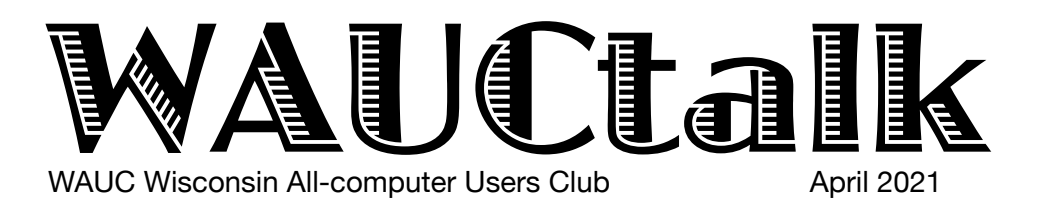

Volume  $38$ , No.  $4$ 

#### **April**

**21 Investment Tracking SIG,** Wed**.,**  7 PM by Zoom

**22 Smartphone & Tablet SIG, Android** at 7 PM **& iPad** at 6:30 PM by Zoom

**29 Game Night**: paid members only:

## See page 10

#### **May**

- **6 WAUC General Meeting,** Thur., 7:30 Presentation:**—via ZOOM at 7:30 Visiting 7:00-7:30**
- **6 Board Meeting,** Thurs., 6:30 PM by Zoom.
- **11** WAUCtalk Deadline
- **13Tutorial SIG,** Thurs. 7 PM by Zoom

 **WAUC Lunch,** Mon., 1 PM, **suspended for now** 

- **20 Q&A SIG, Thur., 7 PM by Zoom**
- **26 Investment Tracking SIG,** Wed**.,**  7 PM by Zoom
- **27 Smartphone & Tablet SIG, Android** at 7 PM **& iPad** at 6:30 PM by Zoom

#### **Presentations**

- **June Joe Kissell-**Online Privacy
- **July Ron Brown-**Wearable Tech
- **September Bill James**-Synchronizing Your PC
- **October Bob Gostischa**-Security 2021 Type to enter the text of the second second second second second second second second second second second sec<br>  $\mathcal{L}_1$

WAUC presents Judy Taylour on "**Facebook: Scams, Privacy, Security, Fact vs Fiction, Tagging, and more "** on April 15th, 2021, at 7:30 pm.

**General Meeting, Thursday May 6, 2021 7:30 p.m. on Zoom** 

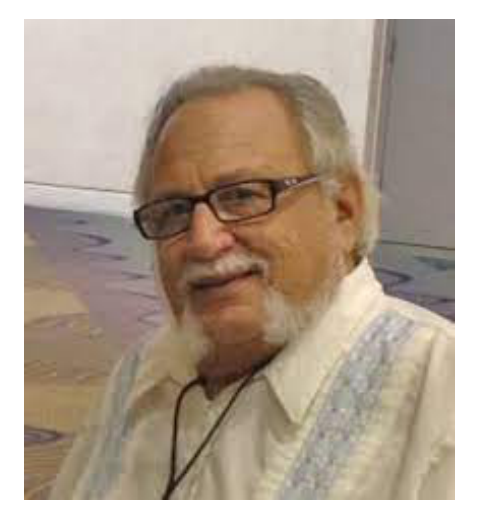

# **Hewie Poplock on Audio Books**

### Table of Contents

**1** Calendar, Table of Contents, General Meeting Announcement **2** *President's Message:* Treasurer's Report; APCUG 2nd place Award Logo; *Hempel Writes of Scanners, Part 2*

- **4** *Android SIG Studies Phone Apps*
- **6** *Using iPhone to Pay, Scams*
- *7 Variety Fills Q&A SIG*
- *8 Windows Defender Saves*
- **9** Masthead, Application Blank, APCUG logo, Behling Ad
- **10** Bingo Notice for April 29; I Made a New Password (poem)

Presidents Message 

# How Can You Help?

participation is what makes a club work. We want the low stand As I sit down to create the Presidents message, I think what do people want to read? First of all, I would like to say thank you to ALL members for joining the Club in 2021. Membership and club to work for you. Currently, after going through Covid we have almost 60 members and hoping for more by year end.

We are currently trying to create a document that will have the skills of everyone in the club that may have skills to help others in the club with questions they may have about using programs or technical help. Example: Are you good with MS Word? Excel? Power Point? Any genealogy programs? Printers? Mac Computers? even graphics? etc. I think you get the idea. Please send me an email with the skills you are willing to share. Then when someone needs help on a particular issue, we can send help to them. Like I am not good at writing a message, I do it and Julia (WAUCtalk editor) makes it better with same content before finishing the newsletter. My skills are decent but not exceptional for computer issues, short cuts,

# More on Scanners, Pt. 2

In the first article on scanners, we discussed the many new opportunities for scanning that our smartphones provide. We also noted the areas where a flatbed scanner can excel, for example eliminating overhead shadows, providing broad spectrum lighting, and motion free scans. But there are other types of scanners that should be considered and may be superior to either the smartphone or the flatbed.

In this part, we are not going to include the professional models such as the drum scanner, which uses a mechanism called the Photo Multiplier Tubes (PMT) technology. This is the most efficient and expensive scanner. The Drum scanners are used mainly in the publishing industry to print high quality images in books and magazines. We'll be limiting it to a few more affordable scanners.

If your main scanning need is scanning documents on a regular basis—particularly those longer than one or two pages—you should consider a scanner equipped with an Zoom, Legacy Genealogy program, Word, Excel, PowerPoint, and some home automation.

him a few dollars for the money you saved by not  $T_{\text{c}}$  with some things for free, but don't be afraid to give We are very lucky to have Brian Behling as our Computer Specialist. When a couple of us cannot solve the issue, Brian comes to our rescue. BUT, we do NOT want to take advantage of him. He helps us going to the Geek Squad, or…

> I hope you will have participated and enjoyed our April 15 Presentation on Facebook Security. APCUG created this presentation at our request and we will be the first to see it. Please email us on your comments on this presentation which we are inviting the public to join us so they will understand what we are about and hopefully join us. If you know of anyone that would benefit or like to see this presentation, please send me an email so we can get them registered.

Enjoy Spring!

YOUR WAUC President

*Don Skarda*

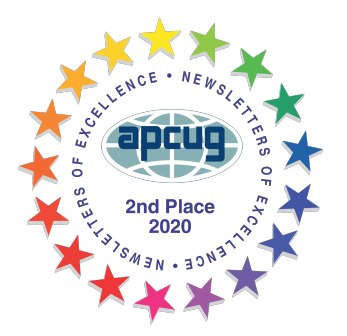

# WAUC Treasurer's Report March 2021 **Balance** \$3,679.86 *Income* Member dues 100.00 *Tota*l \$100.00 *Expenses Total* 0.00 **Ending Balance** \$3,779.86

automatic sheet feeder. Having to open a flatbed lid and set a page in place is a minor chore, but having to repeat the process many times is tiresome. Some sheet-fed scanners can also handle thick originals, such as health-insurance ID cards.

The sheet-fed scanners cost between \$200 and \$500 and even more. This type of scanner works like a flatbed scanner except that the image is fed through the scanner and moves past the light beam to be read rather than the beam moving over the image. It is not useful for books, but only single sheets. Indeed, single sheets is where this type scanner excels.

Brother, Epson, Canon, Fujitsu and others offer this type of scanner.

One model I have heard about is the Epson ds-410.

The Epson ds-410 fed scanner can scan both single sided and double sided documents in one pass through the

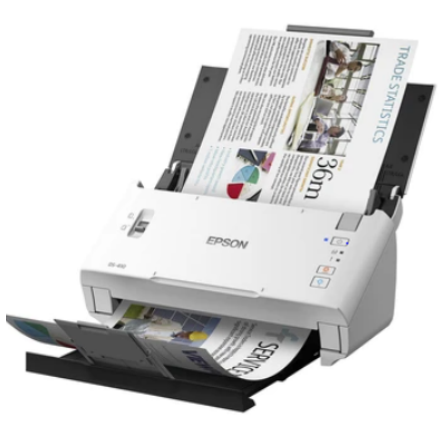

device. It scans at the rate of about 25 standard size sheets per minute and has 50 page ADF, automatic document feeder.

Don has one of these models and I asked him how it was used to which he responded.

"I used the Epson for almost ALL single and double sided documents and pictures. It used to take forever with the flat scanner... now bingo! and I am done. I have scanned probably 20,000 documents or pictures and probably more. I have scanned a bunch of documents of my own that I wanted to keep and then took the actual papers to shredder events around the area. I scanned documents and pictures for my Mason group and I scanned a ton of docs and pics for Waukesha County Fair as they were getting overrun

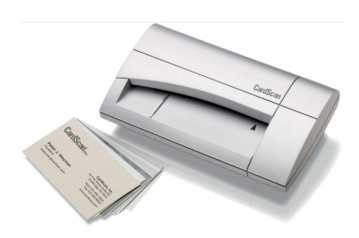

by boxes and drawers full."

You may also have heard of card scanners. These are very similar to the previous Epson device, except they are much smaller. They

deal only with business cards and range in price from \$60 and up. As you move up in price, these devices can convert the image into text and create spreadsheets of all your contacts.

For example, this model uses CardScan software automatically enter the data in the appropriate fields to create a digital address book. New capabilities let you verify and correct US addresses and ZIP + 4 codes, and save contacts in various formats. You can sync CardScan data seamlessly with Outlook, Palm and Windows Mobile.

But neither a smartphone nor any of these scanner

models do a great job with making copies from a book. There are in fact, three types designed specifically for this purpose, namely flatbed, overhead, and handheld options. There are flatbed scanners with software to effectively remove distortion and shadows

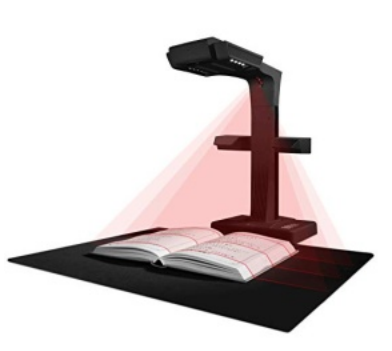

at the binding and are not dependent on ambient lighting. However, they can damage fragile books and are less convenient to use compared to other types.

Overhead book scanners use a desktop lamp with LED lights, a mat, and the scanner. Such devices capture images without touching them and generally offer a number of useful features. Of the three types, this one is the best for scanning books. And finally,

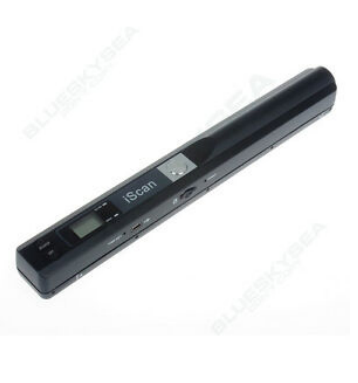

there are portable handheld models that you can easily carry with you. When you roll the unit across the book, it scans pages and automatically saves the images into the SD card. Handheld book scanners are the least efficient but, at the same time, the cheapest option.

Your smartphone camera is a very powerful tool for all sorts of applications. In certain situations, a scanner dedicated to the task at hand may be a better option, especially if you have a lot of items to handle.

*Jim Hempel*

# SIG Studies Phone Apps

We kicked off the meeting March 25th with a discussion of the apps commonly found on our Android devices. Our devices come with apps pre-loaded by Google (the developer of Android), the phone manufacturer and/or the service provider. They do that to give us, their customers, a good user experience. That doesn't mean they are the best, or that they are routinely updated to keep up with today's technology.

We looked at the Calculator app that comes with our devices. It has the four basic arithmetic functions, as expected. But it also has some

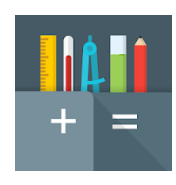

other features, like calculate area and convert length measurements, temperatures, volumes, BMI, percentages, and data sizes. Then we looked at another calculator called All In One Calculatorand is a real Swiss Army knife of calculators

with too many functions and calculations to describe. Check it out for yourself sometime.

Our next app was the very boring Clock app. \*\*\*\*It just tells time, right? No, it's an alarm clock, a clock radio, it can also provide the time in worldwide locations, and it can be used as a timer, like timing your hard boiled eggs, as well as be used as a stopwatch. Who knew?

latest Android system version is number 11 and Then we discussed how the Android software version running your phone can affect the options you have included on your phone. The

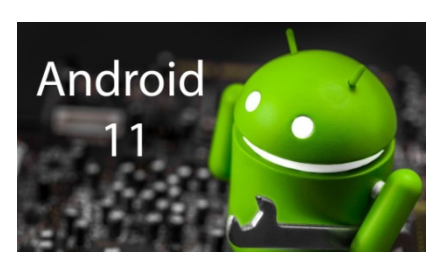

right now they are beta testing version 12. To find the version number on your phone, open Settings, scroll way down to the bottom of the list

and click on About Phone. Then look for Android Version. If that doesn't show up, look for Software. Tap on that and you should find Android Version there. We did a quick survey and found most members had versions 9 through 11 with three members having older

versions, including my demo phone with version 8. This shows that Google and the phone manufacturers stop updating the Android operating systems after the phone has been in use a number of years.

We turned our attention to the small symbols that

appear at the very top left side of the Home screen. They are called Notifications. They are easy to access and totally in your control. To view them, simply drag your finger down the screen from the top and a brief description of

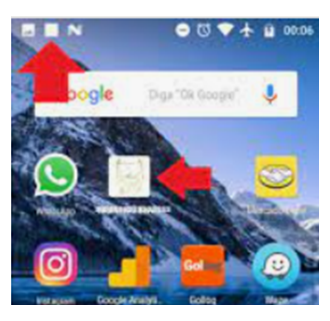

each will appear. Swipe one to the right and it will disappear. Look down to the very bottom of the screen for the word Clear. Tap it and all notifications will disappear.

But where do notifications come from? How do I control them? Open your Settings, the symbol. Then click on Notifications and then Apps. Each app will appear in a long list with a switch on the right. You can turn each one off or on with this switch. Or, if you really want to have your phone go crazy, look for the switch at the top of the list called Turn On All.

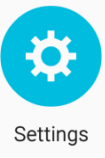

Many users feel that they are being watched by their phones. And indeed, they are. Your ISP (internet service provider, like Spectrum) has been allowed to track you. Your browser can

track you – at least this one you have some control over in the browser settings. And even the site you are searching can track your visit to it. But there is something

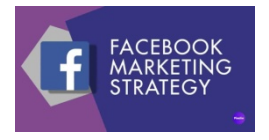

even more insidious now called a tracking pixel or marketing pixel.

We watched a video that explains what a tracking pixel is and that video can be found at [https://www.youtube.com/](https://www.youtube.com/watch?v=rrAjCHm7qRU)

[watch?v=rrAjCHm7qRU](https://www.youtube.com/watch?v=rrAjCHm7qRU) An email tracking pixel is a 1 pixel by 1 pixel square image created by a line of code that

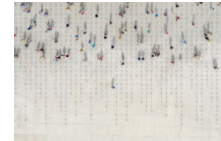

is inserted into an email message. It's not obvious to the user that email tracking pixels are present because they are so tiny and often transparent and placed somewhere discreet in the header or footer of the email.

These days, tracking pixels are used by nearly every sophisticated business (any small business that uses email automation software such as MailChimp, has access to them) to help

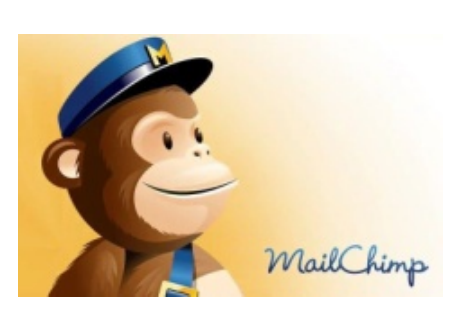

marketers measure their open and click rates, traffic sources, track conversions, and collect other useful

data points. Some email tracking pixels have more advanced, strategic functions, such as remarketing pixels, which deliver the user personalized advertising around the Internet.

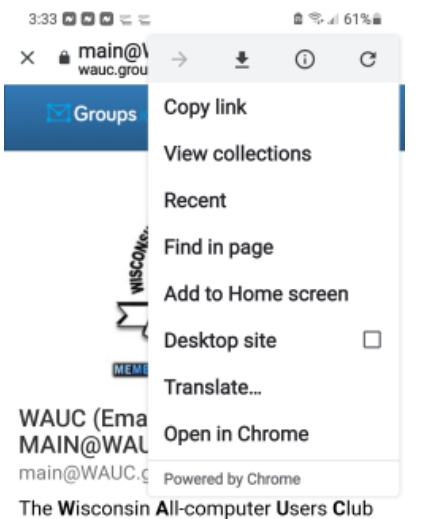

is for computer users of every level of expertise, from novice to expert. Our computer user group supports a variety of computer platforms. Be SURE to subscribe (see left hand

sidebar) to get the full impact of all of the options available with this system. a to

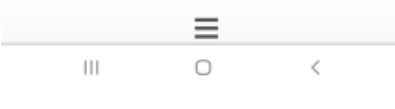

Since all members of WAUC have access to our communication tool, Groups.io\*, we talked about a neat way to put a fast connection to this tool right on your desktop. It's like a bookmark in your browser, but I think it is easier to use.

To do this, open the Google search engine and search for

wauc.groups.io. The very top result should be ours. Click on it and the home screen for

wauc.groups.io will open. Now look at the three dots in the upper right of the screen and click on them. One of the selections you will see is Add to Home screen. Click on that one. You will get a popup that shows Add to Home screen, with a icon that looks like a envelope, and the word App underlined. You can delete the word App and put in any name you wish that describes this to you. Then click Add. You will get another popup that says Touch and hold an icon or tap ADD to add it to the Home screen. Go ahead and tap ADD. Now when you go back to the last screen of your Home screen, you will find this icon there. You may have to look through multiple screens if your Home is more than one screen, but it's there someplace. Touch and hold the icon and you can move it anyplace you choose. You now have a very quick and easy way to get all the information stored in wauc.groups.io.

This is a very convenient way to keep other sites

you frequently visit right there on your Home screen. We looked at several I had stored. "What Day is it Today-National Day Calendar?" the NextDoor app and others.

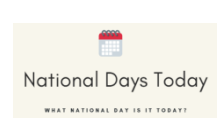

Richard asked about making payments with your smartphone. It's pretty easy to do. There are various technologies that have been used and as the market for this type of payment matures, so has the ability of the merchants to accept multiple methods. Three methods are in use: magnetic secure transmission or MST, sound wave based payment, and Near Field

note are takended. Communication or NFC. There are various like Apple Pay, Google Pay, Samsung Pay and others. One of our members has been

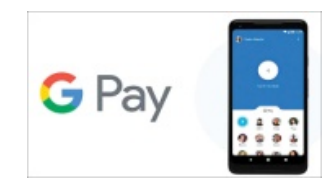

using Samsung Pay, which is activated by a simple swipe up on the Home screen to start it. In addition, she said they have a great rewards program.

We discussed a couple strategies for organizing all the apps on your phone. Remember that apps can appear in multiple places on the

phone's display, but there is only one instance of the app actually stored on the device. Android phones have a Home screen for frequently used apps. This can actually be more than one screen if you have too many frequently used apps to fit on one screen. Your phone also has a location

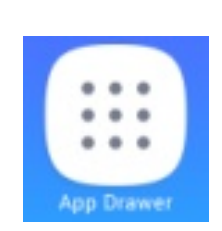

where ALL the apps on your phone show. It can be referred to as the app drawer, store or library.

One method to organize your apps is alphabetically. Another is by function, such as games,

productivity, etc. Personally, I use both. Alphabetically for the library of all apps on my phone and by function for the apps on my Home screen.

We concluded with a discussion of Wi-Fi and the use of Wi-Fi extenders. An extender is basically a Wi-Fi booster that can be placed in between the Wi-Fi router and device using Wi-Fi. It

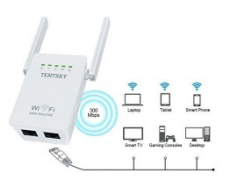

those devices are too far to get the actual router grabs the signal from the router and boosts the signal to devices located further; sometimes signal. Using an extender device will create a duplicate of your Wi-Fi name with the suffix \_EXT. So the second one now looks like "YourWi-Finame\_ EXT". A lot more on this can be found filed in our wauc.groups.io. One file I found is titled "Routers". Check them out.

### *Jim Hempel*

## Using iPhone to Pay, Scams

march. we spent some time discussing some<br>frustrating questions concerning older phones having Aldis Eight of us met on Zoom for the iPad/iPhone SIG in March. We spent some time discussing some trouble dealing with updates to the operating system. Time to get a new phone?

Also discussed some different methods of accessing our Zoom sessions. One can click on the link or go to the website and enter the meeting ID and be taken to the meeting. Hopefully using the WAUC.io system starting next month will make it simpler for everyone to get in easily.

You can update Zoom (if you are using the Zoom app) by clicking on ['zoom.us](http://zoom.us/)' in the menu bar and then clicking on 'Check for updates'. If you are using Zoom via a browser, you don't have to worry about this.

We discussed various technical upgrades at certain venues. Many people are using electronic boarding passes at the airport. The ballpark has instituted a policy of no cash handling. You can still give them a \$20 bill, but they won't give you change. Instead you will receive a gift card in the amount of your change! This led to talking about Apple Pay and having the ability to have your credit cards in the 'Wallet' app on your phone and on an Apple Watch. Lots of fun! Some of us expressed some doubts about the safety of doing this.

This led to a discussion of a recent email Don sent us about a current scam having to do with a credit monitoring service. Don't pay anyone anything to report your credit score. Also don't take surveys from Aldis - like Peter did! It turns out to be a year old scam. And be wary of people looking to take your stimulus money.

Some online vendors ask you to respond and tell them how satisfied you are with a product. If you have confidence that it is the vendor you dealt with, you can safely respond with your review.

Also be careful with 'free trial' subscriptions for some of the streaming services. They can be a good way to access content you are interested in, but you have to be sure to remember when the 'trial' is over in order to cancel if you don't want to begin paying for the subscription.

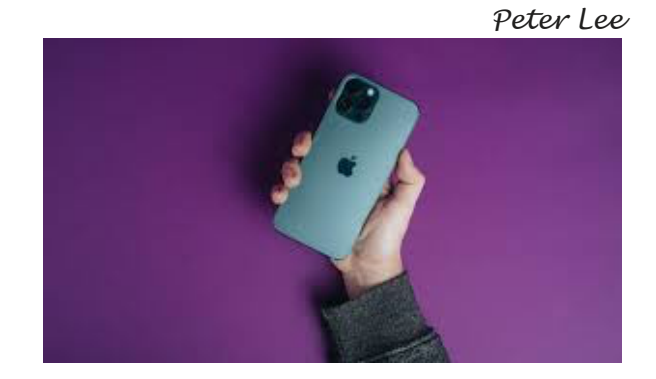

## Variety Fills Q&A SIG

Julia Rice, Kathy Schnagl, Jan Mlagan, Karen<br>F Those attending the Q&A SIG were Jim Hempel, Don Skarda, Bruce Kosbab, Terry Harvey, Tom Martini, Fenney, Carol Braun, Tom McAndrews, Pam Selbe, Brian Behling, Richard Durand, Jeff Lyon, John Schwarzmeier, Rita Bruce, Marcia Zientek, Debbie Kolter, Bill Vlach, and Bill James.

Marcia uses Thunderbird but recently her text has very small. How does she increase the

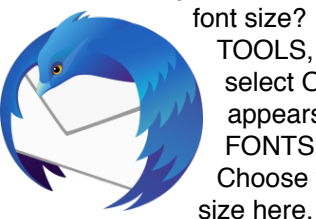

font size? On the MENU bar, click on TOOLS, scroll to the bottom and select OPTIONS. A new screen appears. In the search box type FONTS. Choose your

Richard recently found one of his old laptops but can't remember the password. Brian recommends using a Hiren's Boot CD.

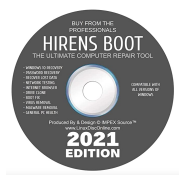

Carol has a new computer with a fingerprint reader to login. This futuristic login technology uses biometric

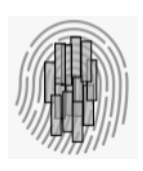

authentication on many computers and smartphones. This is more secure, faster, and easier than passwords. A common cause behind it not working is a problem with the driver. Check to see if there is an update to your driver. Another problem can be dirt from eating, dry or cracked fingertips, or if you've just

applied hand lotion. Make sure the fingerprint scanner on your device is clean. If you have the option, use more than one fingerprint in your settings.

Karen has had a problem for some time when her husband texts her a picture. All she sees is a little square. This only happens with his texts. He is able to text pictures to everyone else and she is able to receive pictures from everyone else. We have visited this problem before without success. They both have AT&T, both have Samsung Galaxy S9s. Karen has tried the AT&T store without success there as well. Upon Googling this problem it seems this is only a problem with newer Samsung devices and only on AT&T. It appears to be a bigger problem than one would think. There were a few suggestions offered and we're anxious to see if any solved Karen's issues. First off, try switching text apps. No luck? Other suggestions; update your software, clear your cache and data. One person found it all had to do with their

Wi-Fi settings. One couple learned if the sender of the picture text turned their Wi-Fi OFF, that a workaround was successful.

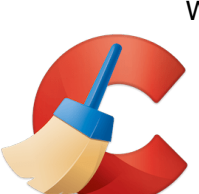

What program will totally wipe your hard drive clean? Use CCleaner from a flash drive. Good places to download CCleaner are FileHippo, CNET, or Ninite.

Highly rated podcast apps are Podcast App, Podcast Player, and Podcast Addict. Marcia likes Spotify. All are available from the Google Play Store.

RBDigital Magazines have been moved to the Libby App. Hoopla also has free magazines. Top websites to read magazines are: FlipHTML5.com, allyoucanread.com, magatopia.com, magzter.com, health.com, and discovermagazine.com.

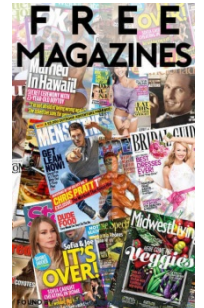

Jim warns, DO NOT TAKE ONLINE OR FACEBOOK QUIZZES. While they may appear fun, they are not safe.

Incognito only means your browsing history, cookies, and sites visited won't show up in your browser history. Supposedly it means you won't be tracked, but don't count on it. Kids are well aware of how to use the incognito mode so parents don't see where they've been online.

If you would like to look up an IP location, go to: <https://www.iplocation.net/http-server-header>

This location shows the test questions and answers for the U.S. Citizenship Exam: [https://](https://www.boundless.com/immigration-resources/citizenship-test-questions-and-answers/) [www.boundless.com/immigration-resources/](https://www.boundless.com/immigration-resources/citizenship-test-questions-and-answers/) [citizenship-test-questions-and-answers/](https://www.boundless.com/immigration-resources/citizenship-test-questions-and-answers/)

Carol would like to place her MY DOCUMENTS folder on her desktop. Click on the START icon in the lower left hand corner. Scroll down to PROGRAMS, click on WINDOWS EXPLORER. LOCATE the MY DOCUMENTS folder and RIGHT CLICK on it, then click on ADD ITEM TO THE DESKTOP.

Bill V. is saving his documents to his OneDrive but would prefer to save them to his computer. OPEN WORD, click on FILE, then OPTIONS. Click on SAVE IN THE LEFT-HAND PANE, check the box that says SAVE TO COMPUTER BY DEFAULT.

*Terry L Harvey*

## Windows Defender Saves

Those present at the Tutorial SIG on March 11 included Don Skarda, Jim Hempel, Terry Harvey, Richard Durand, Bruce Kosbab, Tom McAndrew, Bill James, Kathy Schnagl, Julia Rice, Karen Fenney, Tom Martini, Jeff Lyon, Jan Mlagan, Bill Vlach, Debbie Kolter, John Schwarzmeier, Pam Selb, Rita Bruce, Romaine Artus, Doloreso Dettmann, Peter Leitner, Brian Behling, and Marcia Zientek.

Last week we learned about Windows Defender. Defender's default settings work for most people. It is the only anti-virus program software you need.

Malwarebytes is a good program for everyone to have installed. It will protect you against malware, malicious websites, ransom-ware, and other threats one might encounter. It's a free program and may be [downloaded from https://www.malwarebytes.com/](https://www.malwarebytes.com/mwb-download/thankyou/) [mwb-download/thankyou/](https://www.malwarebytes.com/mwb-download/thankyou/) .

The recommendation is to have Defender activated and Malwarebytes installed. You don't need to purchase any other products.

Bill James and Bill Vlach both attended the Mac vs. PC Seminar offered by APCUG. Bill V. felt it was marketed towards Mac.

Richard uses the Firefox browser but somehow it's gotten a little confused. When he right clicks he gets what used to be the left click context menu. When he left clicks he gets what used to be the right context menu. He was advised to reboot and also to update to the latest version. He will keep us updated.

Jan likes to pay her bills online. After she pays the bill, she likes to print a copy of the bill. Lately when she prints the copy the print is very tiny. She was advised to go to her printer settings and make sure she's printing at 100%. If that doesn't solve the problems, she will contact Don.

Rita has acquired a Trojan virus. She was using the Edge browser when screens flashed a warning. She tried unsuccessfully to get into Safe Mode. What's her next step? Brian recommends turning off her computer. If it won't shut down, force it to shut down by holding the power button down until does. When she boots up, Defender will take care of it. If it's still a problem when she reboots, she should install Malwarebytes and let it take care of the problem.

Rita would like to know how to start in Safe Mode. Brian suggests click your START BUTTON, click on POWER, hold the SHIFT KEY down and click on

SETTINGS, RESTART, then choose ENABLE SAFE<br>MODE to ENABLE OAFE MODE WITH RESTART. Now click on TROUBLESHOOT, then ADVANCED OPTIONS. Now click on STARTUP MODE or ENABLE SAFE MODE WITH NETWORKING or your choice.

> Bill V wondered if an inexpensive jump drive that comes with an antivirus program installed is a good way to scan for viruses. Brian recommends to use Microsoft Defender and install Malwarebytes.

Don had a great suggestion for managing his bookmarks in Firefox. Start by creating a folder on your toolbar. To do that, while in your browser, RIGHT CLICK ON THE TOOLBAR, then click on NEW FOLDER, NAME the folder, and click on ADD. The folder will now appear on your toolbar. Click on your bookmark icon and drag and drop your

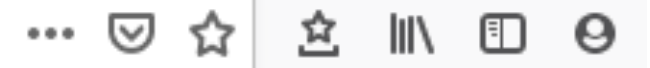

into the folder. Firefox also has a great Bookmark Manager.

Pam would like to share bookmarks between Firefox, Edge, and Chrome browsers. Only Edge has a sync feature. With Chrome and Firefox you need to export then import them manually for each bookmark. Brian advises if you sign into your browser it will show your bookmarks on all your devices while in that browser.

Snip & Sketch has replaced the Snipping Tool in Windows 10. It enables one to print the entire screen

or portions of the screen. To locate this app, click on the START menu in the lower left corner of your screen, scroll down the list of apps to SNIP & SKETCH, click on NEW, the screen will dim, click on the type of snip you would like from the choices rectangular, freeform, or fullscreen. OUTLINE your choice. It will appear in a new window.

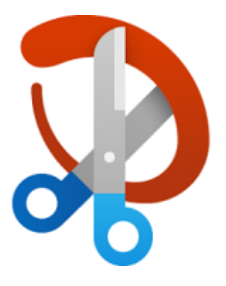

Hover over each of the icons on the menu bar to see their function. To add this function to your PRINT SCREEN button, go to the START BUTTON, scroll down to SETTINGS. In the search box type PRINT SCREEN. A box with USE THE PRINT SCREEN KEY TO LAUNCH SCREEN SNIPPING appears, click on it. Under PRINT SCREEN SHORTCUT, toggle to ON. The shortcut to getting to Snip & Sketch is SHIFT + WINDOWS KEY+ S. The shortcut to get to the CLIPBOARD is WINDOWS KEY + V.

If you would like to save all your snips on the CLIPBOARD, go back to the START button, scroll

down to SETTINGS, in the search box type CLIPBOARD. Under CLIPBOARD HISTORY, toggle to ON.

Windows DEFENDER has been rebuilt. Brian recommends it as a great security tool. If there is a problem with a file it will automatically remove the file to quarantine.

Kathy asked if her VPN creates a barrier to anyone trying to view her device. No, VPNs are for hiding what you're doing from your ISP. Google Chrome tracks you the most of any browser, Brave is the best overall for privacy, Firefox the most customizable for privacy. Tor is the best for maximum security.

*Terry L Harvey*

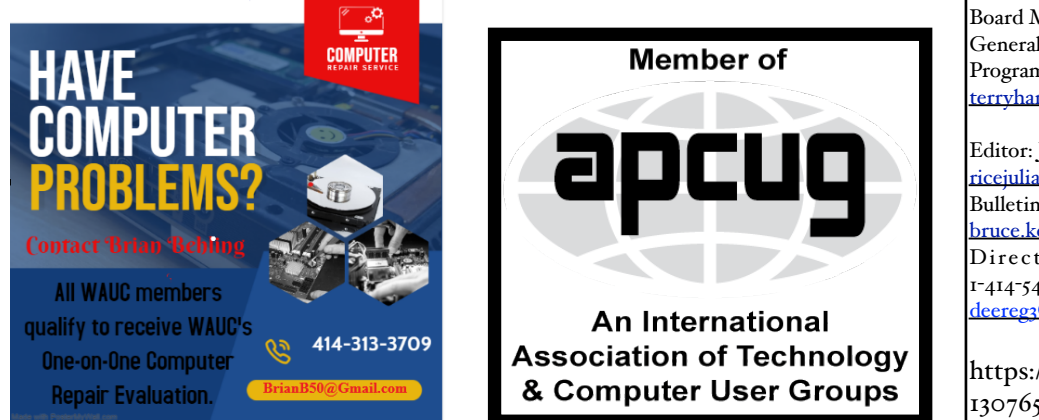

# **WAUC – Wisconsin All-computer Users Club Membership**

WAUC was established to provide an educational forum for people interested in learning about computers and related devices such as smartphones and tablets. WAUC provides these educational programs and publications for its members, as well as providing social and charitable opportunities for the membership. While WAUC is a private club and doesn't share any member information outside the club, we encourage members to interact with other members of the club and to facilitate this we publish a membership directory, an email list, and promote via a public Facebook group where we often add pictures of group events and our public website.

————————————————————————————————————————— 

#### **WAUC Membership Application/ Renewal**

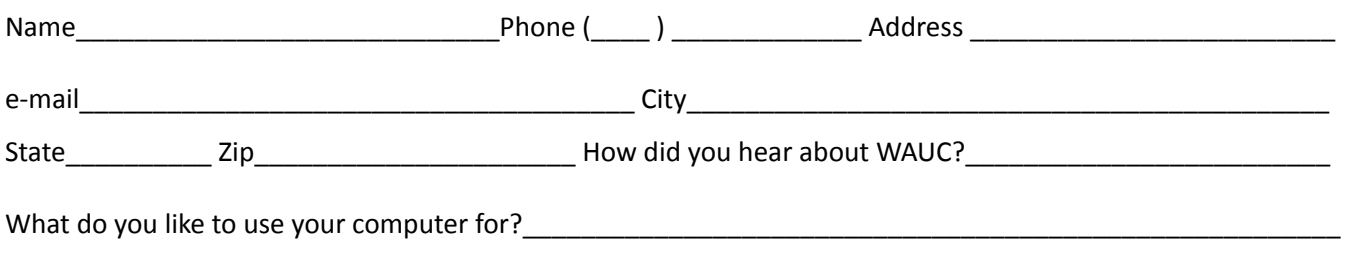

To join WAUC, please send completed form along with check for \$25.00 to cover dues from January 1st through December 31, 2021 to: Wisconsin All-computers Users Club: P.O. Box 340241: Milwaukee, WI 53234-0241. By applying for membership, you agree to our privacy notice above.

Paid by: □ New Member □ Renewal □ Check □ Cash

### WAUC

WAUCtalk is a monthly publication of the Wisconsin All-computer Users Club. WAUC is a computer club dedicated to promoting and instructing the use of computers to WAUC members. Membership in WAUC is \$25 per year (\$12.50 if applying after June 1). WAUCtalk is emailed to all WAUC members.

Free advertising is available to WAUC members. We are not responsible for omissions or errors.

#### WAUC Officers

President: Don Skarda,,,,,,,, 1-262-416-8210 ddsjr33@wi.rr.com Vice-President: Tom Martini………………….. martini49@aol.com Treasurer: Bob Banerian1-,,,,1-414-259-1396 [banerian@milwpc.com](mailto:banerian@milwpc.com) Board Meeting Secretary: Vacant General Meeting Sec'y: Vacant Program Chair: Terry Harvey [terryharvey@wi.rr.com](mailto:terryharvey@wi.rr.com)....... 1-262-971-0999 **Staff** Editor: Julia Rice …………….1-414-649-9671 [ricejulia@hotmail.com](mailto:ricejulia@hotmail.com) Bulletin Editor: Bruce Kosbab:1-414-771-6086 [bruce.kosbab@yahoo.com](mailto:bruce.kosbab@yahoo.com) Directory Editor: Doris Regner 1-414-545-3897 deereg3@gmail.com

https://www.facebook.com/groups/ 1307655812905098

From the book: My Cat Knows Karate I Made a New Password

I made a new password That no one could guess. It's long and confusing And truly a mess.

It has random letters and numbers galore, with dozens of symbols and spaces and more.

My password is perfect, completely secure, and no one will break it; of that I am sure.

It's flawless and foolproof. I don't have a doubt. But, whoops! I forgot it and now I'm locked out.

— Kenn Nesbitt Copyright © 2018. All Rights Reserved. Reading Level: [Grade 3](https://www.poetry4kids.com/reading-level/grade-three)

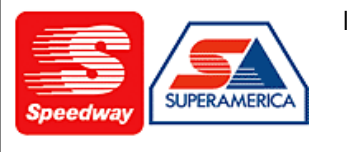

In appreciation for the use of their conference room, please patronize Speedway gas station at 60th & Layton.

# **WAUC**

Wisconsin All-computers User's Club P.O. Box 340241 Milwaukee, WI 53234-0241

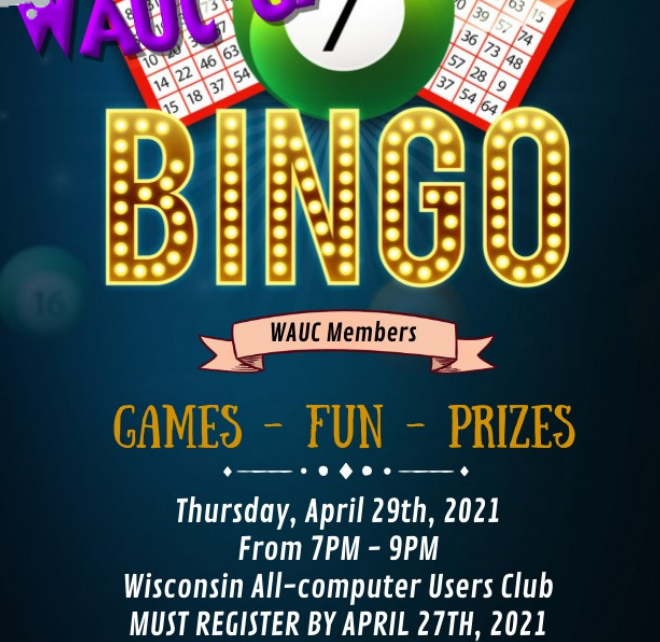

Register with Don Skarda: ddsjr@wi.rr.com